## **Infinite Campus STUDENT PORTAL Sign in**

## **To sign into the Infinite Campus STUDENT PORTAL, please follow the steps below:**

## **Student Portal Sign In**

To sign in to the Infinite Campus Portal, please follow the steps below:

- 1. Go to https://hawaii.infinitecampus.org/campus/portal/hawaii.jsp
- 2. Enter your Username USE ONLY THE STUDENT 10 DIGIT NUMBER
	- · 10 digit student number
- 3. Enter your Password
- 4. Click on Sign In

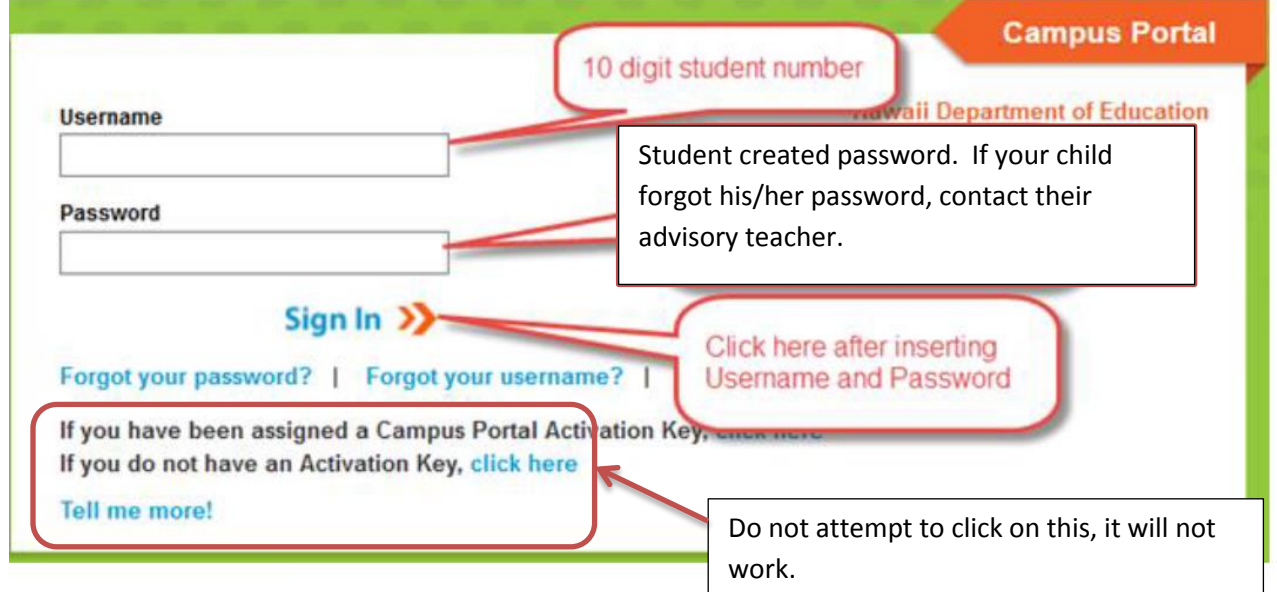

\*If your child forgot their Student ID number or password, please contact your child's advisory teacher.

Upon logging in, click on "Grades">"Q3" Your child's marks for Qtr 3 are posted under the shaded area next the word, "Quarter"

See next page example.

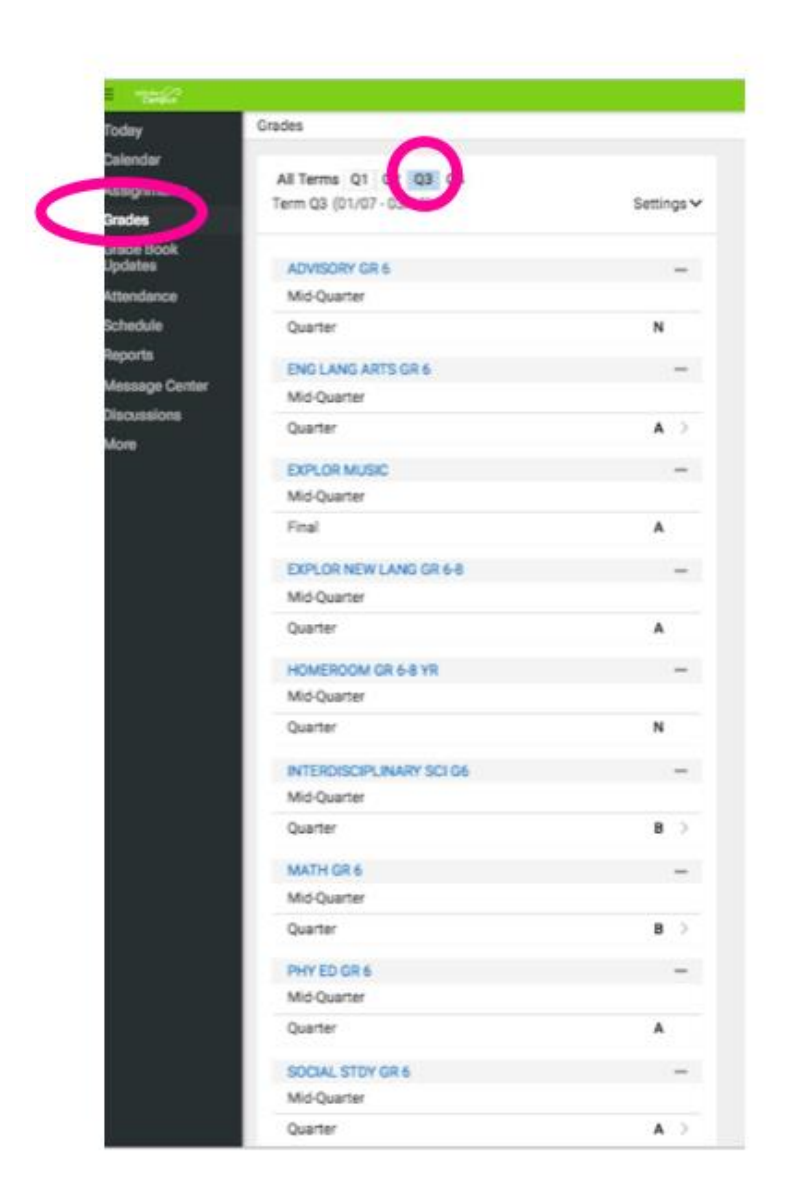

You will be contacted by your child's advisory teacher verifying that you have viewed the 3rd quarter marks.

Please inform the course teacher if there is a grade error.